Thank you for purchasing this NETGEAR product.

You can visit <https://www.netgear.com/support/> to register your product, get help, access the latest downloads and user manuals, and join our community. We recommend that you use only official NETGEAR support resources.

Si ce produit est vendu au Canada, vous pouvez accéder à ce document en français canadien à <https://www.netgear.com/support/download/>.

(If this product is sold in Canada, you can access this document in Canadian French at <https://www.netgear.com/support/download/>.)

For regulatory compliance information including the EU Declaration of Conformity, visit <https://www.netgear.com/about/regulatory/>.

See the regulatory compliance document before connecting the power supply.

# Quick Start

### AC1200 WiFi USB Adapter Model A6150

# Package Contents

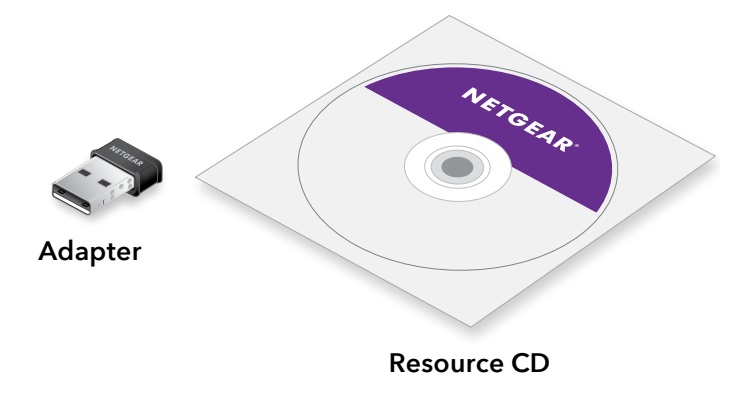

201-24470-01

**NETGEAR®** 

**NETGEAR, Inc.** 350 East Plumeria Drive San Jose, CA 95134, USA

© NETGEAR, Inc., NETGEAR and the NETGEAR Logo are trademarks of NETGEAR, Inc. Any non‑NETGEAR trademarks are used for reference purposes only.

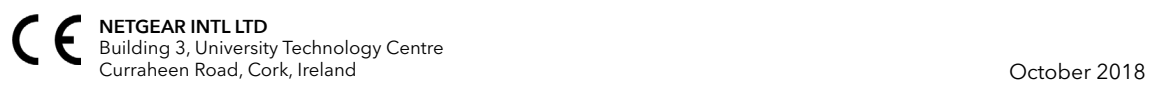

Follow these high-level steps to set up your adapter:

1. Install the NETGEAR adapter software on your computer.

NETGEAR offers adapter software for Mac computers and a standalone driver for Windows-based computers. You must install either one version of the software or a driver, as described in the following sections:

- **• Install the Windows Standalone Driver**. The Windows standalone diver allows you to use a built-in Windows configuration tool to connect the adapter to a WiFi network.
- **• Install the Mac Adapter Software**. The Mac adapter software allows you to use the adapter software to connect the adapter to a WiFi network.
- 2. Insert your adapter into your computer's USB port.
- 3. Join a WiFi network using the Mac adapter software or a built-in Windows configuration tool.

For more information, see [Join a WiFi Network](#page-1-0).

#### Install the Windows Standalone Driver

1. Insert the resource CD in your computer CD drive.

**Note:** If your computer does not include a CD drive, visit <https://www.netgear.com/support/product/A6150> to download the adapter software.

The NETGEAR Resource CD window opens.

**Note:** If the NETGEAR Resource CD window does not open, browse the files on the CD and double-click the **autostart.exe** file.

2. Click the **Install Windows Standalone Driver** button.

The driver installs on your computer.

3. When prompted, insert your adapter into your computer and click the **OK** button.

# Set Up Your Adapter **Install the Mac Adapter Software**

1. Insert the resource CD in your computer CD drive.

**Note:** If your computer does not include a CD drive, visit <https://www.netgear.com/support/product/A6150> to download the adapter software.

The NETGEAR Resource CD window opens.

**Note:** If the NETGEAR Resource CD window does not open, browse the files on the CD and double-click the file ending in .dmg. An example of an adapter software file name is A6150\_MAC\_V1.0.0.1.dmg.

- 2. Follow the prompts to install the adapter software.
- 3. When prompted, restart your computer.
- 4. After your computer restarts, insert your adapter into your computer's USB port.

# <span id="page-1-0"></span>Join a WiFi Network

## Join a Network Using the Windows Standalone Driver

If you installed the Windows standalone driver, for Windows 10, 8, 8.1, or 7 you can connect your adapter to a WiFi network using a built-in Windows configuration tool. For more information about how to connect using a built-in Windows configuration tool, see your computer's documentation.

# Join a Network Using the Mac Adapter Software

- 1. Click the  $\left\{\bigvee_{i=1}^{n}$  icon in your Mac's menu bar. A list of WiFi networks in your area displays.
	-
- 2. Select a WiFi network.
- 3. If your network is secure, enter its password or network key, and click the **Join** button.

The adapter joins the network, which can take a few minutes. Your settings are saved in a profile.